# **Creating a web page from scratch using CSS for layout**

CSS page layouts consist of containers formatted with styles. The appearance and position of containers are set through the use of HTML div tags. Although tables may also be used for layout, div tags and CSS are the preferred method for building content on a web page. In actual practice though, designers may use a combination of both tools to meet design challenges. This handout takes you step-by-step using CSS with div tags to place text and graphics on a simple resume web page, which is excellent additional practice for the final due at the end of the semester. A screen capture of the final web page that you will create is on the last page.

# **Download and unzip files**

Download and upzip the Practice\_CSS\_Layout.zip file available at ckautz.org in the Tips, Tricks & Tutorials > CSS & HTML page. This file contains the images you will need to build the practice web page. At this point, you do not need to save the images in the same folder you will use for your web site.

# **Set up site**

Setting up the site is the same as the Striped Umbrella and Blooms sites, except you will have a new name and folder for your new site.

- 1. Open Dreamweaver and click **Site**, **New Site** from the menu bar.
- 2. Click **Site** in the category list on the left side of the dialog box, then type a descriptive name in the Site Name text box. For this example, you may type *Resume of John Smith* in the Site Name text box.
- 3. Click the **Browse for folder** icon next to the Local Site Folder text box, click the **Select list arrow** in the Choose Root folder dialog box, navigate to and click the drive and folder where you want to store your web site files. I put mine in a folder with the name of **resume** on my flash drive.
	- o If you need to create a folder, click **Create a new folder** icon located in the upper-right of the dialog box. For this example, you may type **resume** and then press the Enter key.
	- o TIP: if you were creating this site for a business, such as Elhart Automotive. You would probably name the folder elhart.
- 4. Click the folder to select it, click **Open** and then click **Select**.
- 5. Next, click **Servers** in the Category list and then click the **Add new Server** icon (+).
- 6. Enter a descriptive name for the server in the Server Name text box. For GRCC students, you may enter raider.grcc.edu
- 7. Click the Connect using: list arrow and choose the method to publish your site. For GRCC students, choose **FTP**.
- 8. In the FTP Address: enter: **raider.grcc.edu**
- 9. Next, enter the username and password. For GRCC students the username is your first and last name, all lower-case with no spaces.
- 10. In the Root Directory: type **web-docs**
- 11. To complete the Site Setup, enter the Web URL: **http://raider.grcc.edu/~FirstLastName/resume**
- 12. Click **Save** to close the dialog box.

Note: if you are publishing to a different server, contact your web hosting service for the necessary information to set up your site.

13. Below is a screen capture of the site definitions for this sample exercise. Replace username with your username. The screen capture indicates drive D is used. Yours may be another drive, such as drive E.

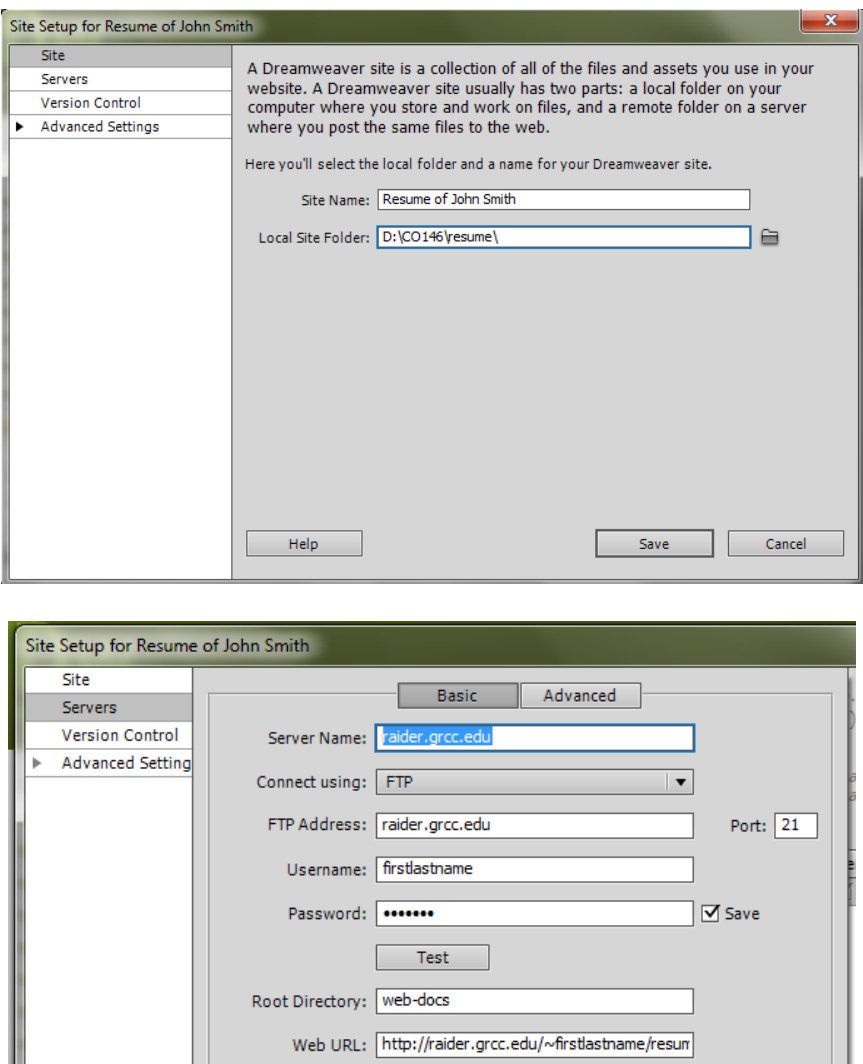

Save

 $\ensuremath{\mathsf{Cancel}}$ 

More Options

Help

# **Create the home web page**

### *Create a new html file, add a title, keyword and description meta tags*

After your site definitions are set up, create the html file for the home page.

- 1. On the Files panel, right-click the resume root folder (top folder in the Files panel). From the shortcut menu, click **New File**, type **index.html** and press **Enter**. The index.html file is the home page of the web site.
- 2. Double-click index.html in the Files panel to open the home page.
- 3. Click **View** on the **Application** bar, and then click **Head content**. The head content icons appear in the upper-left of the window.
- 4. Click the **Title** icon (second icon from the left) in the head content section. The title text box appears in the Property Inspector at the bottom of the window.
- 5. Type a descriptive title. For this example, I typed *Resume of John Smith*. If this were a business web site, you should use keywords in your title that customers might type in a search engine. See screen capture below for how the title would appear in google.
- 6. Add a Description Meta Tag. On the Insert panel, Common category, click the small, black arrow next to **Head: Meta** and choose **Description** (the button may appear differently depending on the previous used button). Type appropriate descriptive text:

Qualifications include Analytical Chemist, Metrologies, Quality Control and Assurance Lead Chemist, and Development Engineer. Seeking work in the West Michigan area.

7. Click **OK.**

TIP: This is the text the user will see when conducting a search using search engines such as Google. It is important that what you type here makes the user want to click to go to your site. If this were a business site such as Elhart automotive, you would use a description such as; "Your new and preowned car solution. We service Holland and Grand Rapids, Michigan areas with the finest Pontiac, GMC. . . " Below is an example of how the site might appear in Google (okay, you're not likely to be the very first one in the results!)

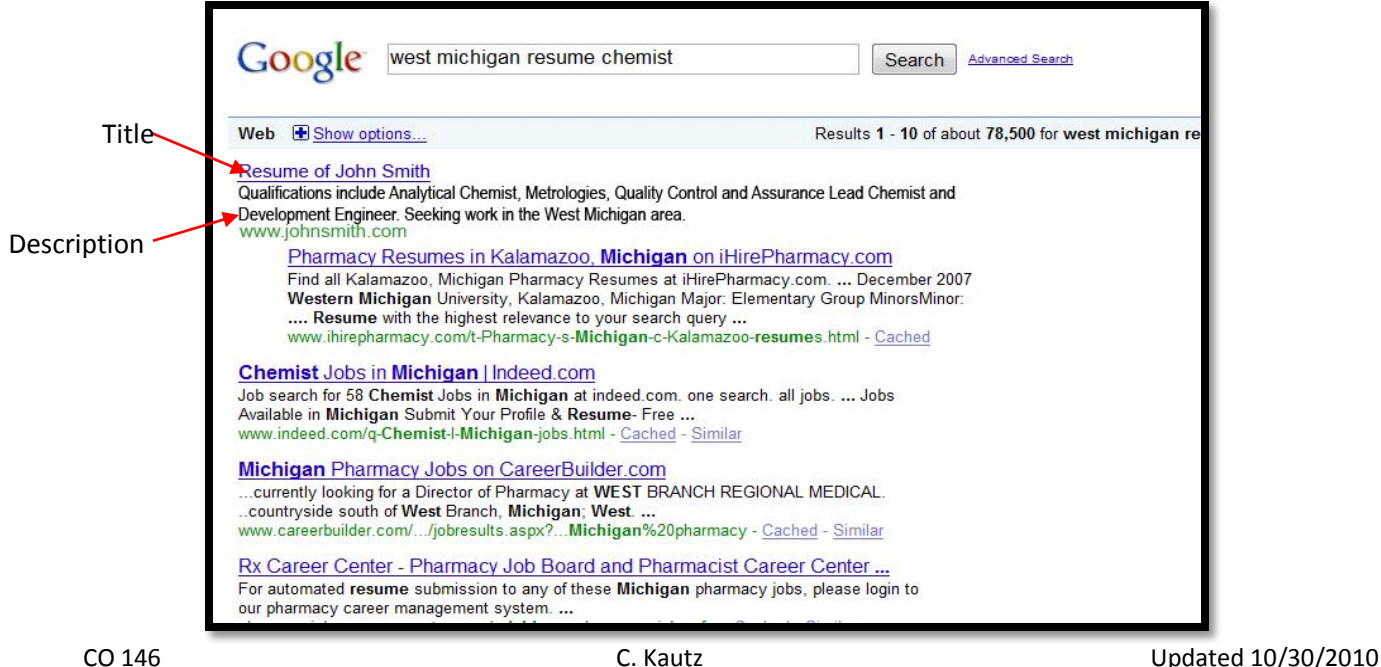

8. Add Keywords to your web page. Keywords work with some search engines to help people find your site. On the Insert panel, Common category, click the small, black arrow next to **Head: Description** and choose **Keywords** (the button may appear differently depending on the previous used button). Below are some example keywords that may be appropriate:

West Michigan, analytical chemist, metrologies, resume, quality control, development engineer

9. Click **OK**.

What keywords do you think would be appropriate if this were a car dealership in West Michigan? What keywords will you use for your mock or real business Final web site?

10. Switch to Code view to see your Title, Keywords and Description meta tags.

# *Add an embedded style for the background image*

- 1. In Design view, click anywhere in your blank web page.
- 2. Next, click the **Page Properties** button in the Property Inspector. This opens the Page Properties dialog box.
- 3. In the **Appearance (CSS)** category, click the **Browse** button for the **Background image**.
- 4. Navigate to where you downloaded and saved the practice files. Locate the **bkgd.jpg** file, click it once to select, click **OK**.
- 5. In the Repeat list arrow, choose **Repeat-x**. The background is a long, thin, vertical graphic. Repeat X causes it to repeat horizontally across the screen to fill the web page.
- 6. Click **OK**.
- 7. Look at your code and you will see that the rule is embedded near the top of the index.html page.
- 8. Check your Assets panel to be sure the image saved in your web site, in the Assets folder. Click the **Refresh** icon located at the bottom of the panel, if necessary. If having difficulty refreshing, remember you can hold down the **Alt** key and click **Refresh** to force it.

NOTE: From this point forward, the Rule Definitions will not be embedded. Instead they will all be defined in an external style sheet: layout.css

# *Build the web page layout with CSS and Div tags*

#### **Wrapper**

#### **Insert div tag for wrapper**

This div tag will be used to enclose ALL the web page content in a fixed width container with an ID name of wrapper.

- 1. On the Insert panel, Common category, click the **Insert DIV Tag** button. The Insert Div Tag dialog box opens.
- 2. From the Insert drop-down menu choose **At Insertion point**, if necessary.
- 3. Next, enter a name in the ID text box. You can call the id whatever name makes sense to you. I named it wrapper as the container will wrap around all the web page content. Type the name **wrapper**.
- 4. Click the **New CSS Rule** button.
- 5. From the Rule Definition: list arrow, click (**New Style Sheet File)**.
- 6. Click **OK** in the New CSS Rule dialog box**.**
- 7. Type **layout** in the File name text box. A descriptive filename is used. Since this CSS page will contain rules for the web page layout, I named the file layout. All our styles from here on out will be in placed in the layout.css file – the external style sheet. Only the background image is an embedded style.
- 8. Click **Save.**

#### **CSS rule definition for wrapper**

- 9. Click the **Box** category on the left side of the CSS Rule Definition dialog box.
- 10. In the Margin section on the right side of the dialog box, remove the check from the **Same for all**  check box.
- 11. Set the Right and Left margins to **auto**. This will center our wrapper container which means all the content on the web page will be centered on the page.
- 12. Near the top-left of the dialog box, enter the width of your web page. Since I want a fixed width of 900, I entered **900** with the unit of measurement in pixels (px).

TIP: If you want a site that is liquid (content resizes with the browser window, choose % for the measurement). For example, you may choose 80% for the width.

- 13. Click **OK** to close the CSS Rule Definition dialog box.
- 14. Click **OK** to close the Insert Div Tag dialog box.
- 15. Notice the new #wrapper rule in the CSS Styles panel. At any time you may double-click the rule to edit it. In Design view, delete the default text of "Content for id wrapper Goes Here" in the index.html web page . Be careful to not delete the dash lines for the div container.

#### **Header content**

#### **Insert div tag for main header**

The header container will be used to enclose the main header content, which is inside of the wrapper container.

1. Place insertion point inside of the wrapper div container. To be sure the insertion point is inside of the wrapper DIV container, you can use the code view as shown in the screen capture below.

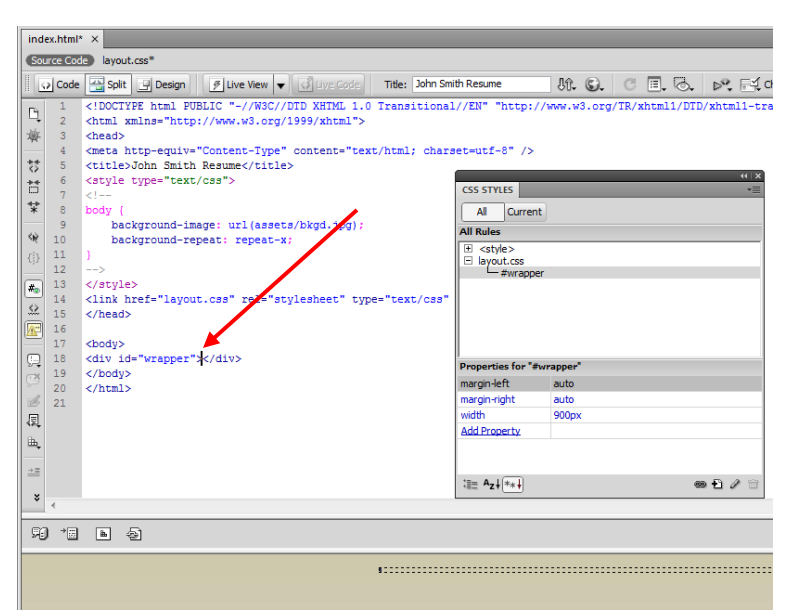

- 2. On the Insert panel, Common category, click the **Insert DIV Tag** button.
- 3. From the Insert list arrow, choose **At insertion point**, if necessary.
- 4. Next, type a name in the ID text box. You can call the id whatever name makes sense to you. I named it mainheader as the container will hold my main header information. Type the name **mainheader**.
- 5. Click the **New CSS Rule** button3.
- 6. In the New CSS Rule dialog box, choose layout.css from the Rule Definition list arrow.
- 7. Click **OK** to close the New CSS Rule dialog box.

#### **CSS rule definition for main header**

- 8. Click the **Type** category on the left side of the dialog box, if necessary. Enter the settings of your choice. I used the following:
	- Font-family: Verdana, Geneva, sans-serif
	- Font-size: xx-large
	- Font-style: normal
	- Font-weight: 600
	- Color: #3b2b1e
- 9. Click **OK** twice and notice the new #mainheader rule in the CSS Styles panel. At any time you may double-click the rule to edit it.
- 10. Replace the default text of "Content for id mainheader Goes Here" with your first and last name, or for this example type: John Smith

#### **Navigation**

#### **Insert div tag for navigation**

The navigation container will be used to enclose the main web site navigation, which is inside of the wrapper container.

1. Place insertion point inside of the wrapper div container, but after the main header div container. The insertion point will be just before the last closing div tag. To be sure the insertion point is in the correct location, you can use the code view as shown in the screen capture below.

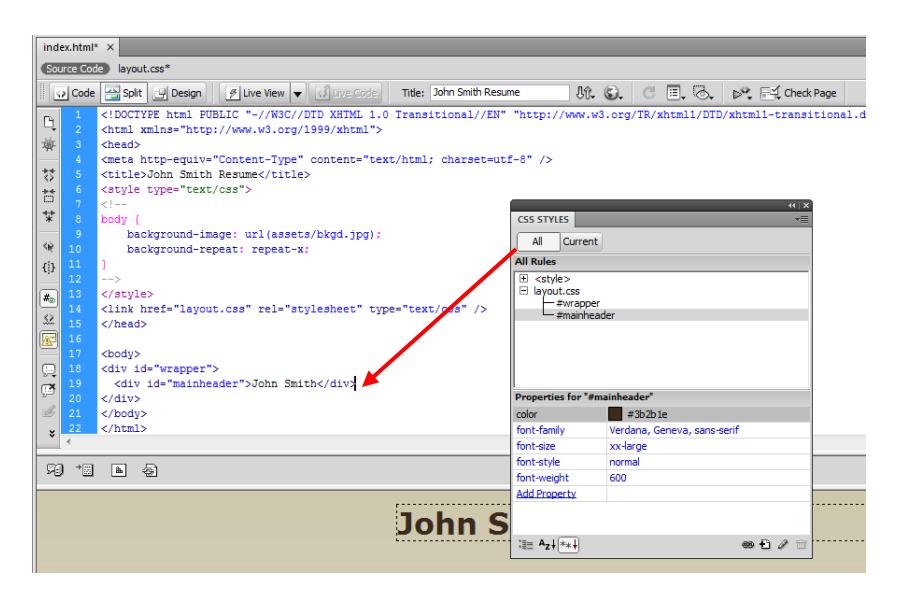

- 2. On the Insert panel, Common category, click the **Insert DIV Tag** button.
- 3. From the Insert drop-down menu choose **At insertion point**, if necessary.
- 4. Next, type a name in the ID text box. You can call the id whatever name makes sense to you. I named it navigation as the container will contain the site's main navigation. Type the name **navigation**.
- 5. Click the **New CSS Rule** button and click **OK** at the New CSS Rule dialog box.

#### **CSS rule definition for navigation**

- 6. Click the **Type** category on the left side of the CSS Rule Definitions dialog box. Enter the settings of your choice. I used the following:
	- Font-family: Verdana, Geneva, sans-serif
	- Font-size: 14
	- Font-style: normal
	- Color: #FFF
- 7. Click the **Background** category. For the Background-color: **#3b2b1e**
- 8. Click the **Box** category. Enter a Height of **35** with the unit of measurement in pixels (px).
- 9. Click **OK** twice and notice the new #navigation rule in the CSS Styles panel. At any time you may double-click the rule to edit it.

10. Replace the default text of "Content for id navigation Goes Here" with your graphics or text navigation bar. I used a simple text navigation and typed the following:

Home | Experience | Education | Honors | References

TIP: to create the vertical line, press Shift+|

The | is on the same key as the back slash, which is above the Enter key.

#### **Header**

#### **Insert div tag for the image header**

The header container will be used to enclose the header that will contain the main image. Again, all of our content is inside of the wrapper container.

1. Place insertion point inside of the wrapper div container, but after the navigation div container. The insertion point will be just before the last closing div tag. To be sure the insertion point is in the correct location, you can use the code view as shown below in the screen capture.

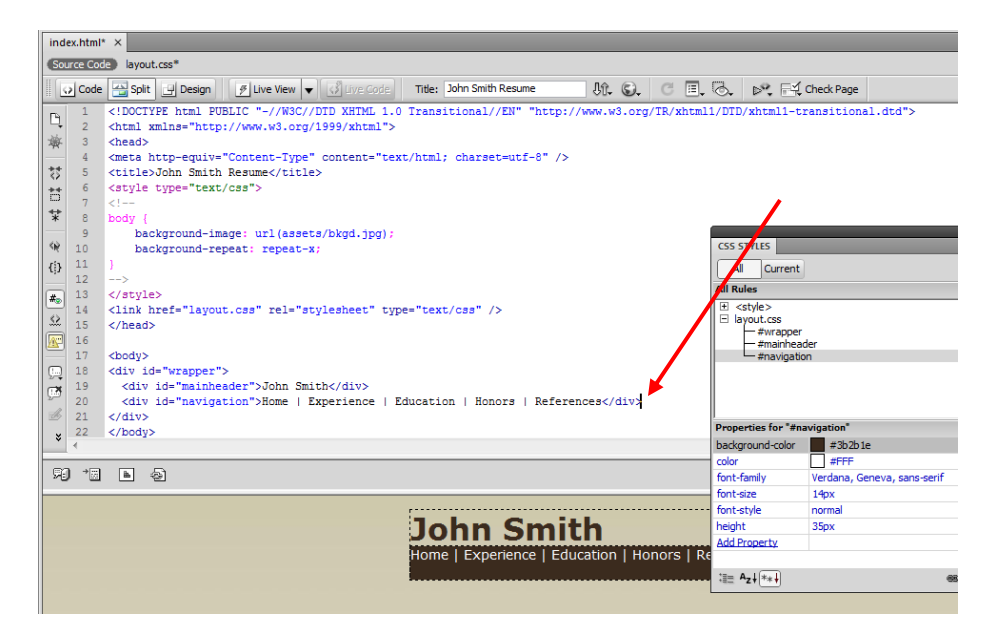

- 2. On the Insert panel, Common category, click the **Insert DIV Tag** button.
- 3. From the Insert drop-down menu choose **At insertion point**, if necessary.
- 4. Next, type a name in the ID text box. You can call the id whatever name makes sense to you. I named it headerimg as the container will contain the site's header image. Type the name **headerimg**.
- 5. Click the **New CSS Rule** button and click **OK** at the New CSS Rule dialog box.

#### **CSS rule definition for headerimg**

- 6. Click the **Box** category on the left side of the CSS Rule Definition dialog box. Enter the settings of your choice. I entered 240 for the Height in pixels as that is the height of my image.
- 7. Click the **Background** category on the left side of the dialog box. Click **Browse** and navigate to where you downloaded and saved the practice files. Select the header.jpg file and click **OK**.
- 8. Click **OK** to close the CSS Rule Definition dialog box.
- 9. Click **OK** to close the Insert Div Tag dialog box.
- 10. Notice the new #headerimg rule in the CSS Styles panel. At any time you may double-click the rule to edit it.
- 11. In Design view, delete the default text of "Content for id headerimg Goes Here."

#### **Main content and two columns**

#### **Insert div tags for main content and two columns directly in the code**

Next you will create the layout for the content below the header image. You can continue to use the same methods in the previous pages, but this time we'll type it directly in the code to demonstrate another method to add the div tags. You may feel it is easier to type the code manually rather than using the Insert Div Tag dialog box every time.

1. Switch to the Code or Split view and type the code highlighted yellow as shown in the screen capture below.

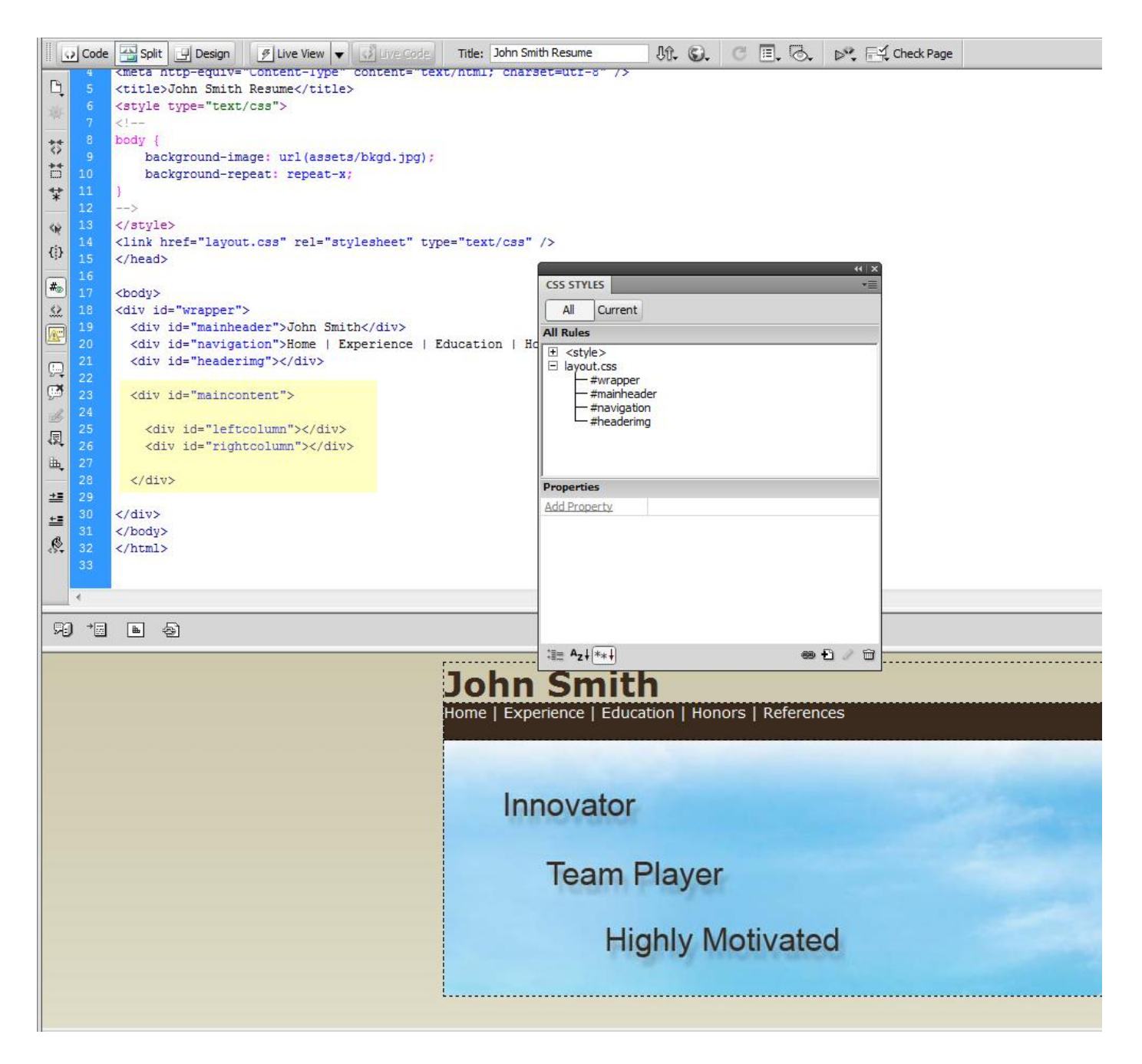

2. Click the **Refresh** button on the CSS Styles panel.

TIP: At this point, you will notice no changes in the Design view of your web page as the divs are collapsed on top of each other and contain no content.

3. After typing the code and pressing Refresh, position your insertion point in the code inside of the left column div as shown here:

<div id="leftcolumn"> | </div>

Next, you will create the rule for the left column.

#### **Create new rule for left column**

- 1. Click the **New CSS Rule** button on the bottom of the CSS Styles panel.
- 2. Since your insertion point is in the left column div container, your Selector Name should already appear as shown below in the screen capture.

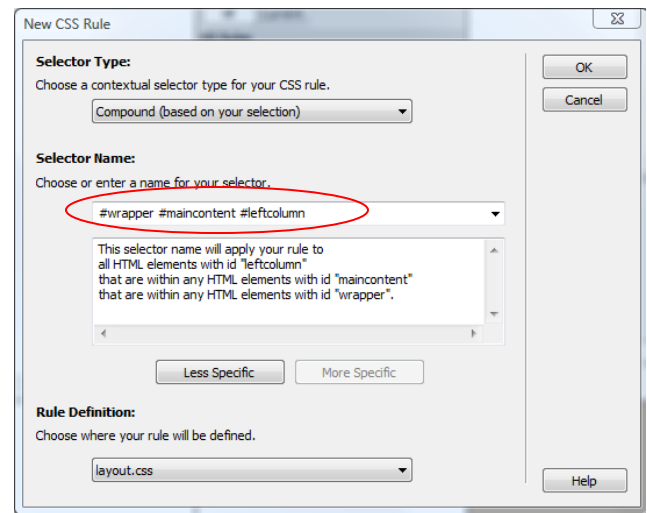

3. Click **OK** to close the New CSS Rule dialog box.

#### **CSS rule definition for left column**

- 4. Click the **Box** category on the left side of the CSS Rule Definition dialog box.
- 5. Near the top-left of the dialog box, enter the Width of **450** and be sure px is the selected measurement. I used 450 because it is exactly half of 900, which is the total width of the wrapper which contains all the content of the web page. You may enter whatever width you wish as long as the left column and the right column (next page) total 900.
- 6. To make our container easier to see and work with, type **200** in the Height text box.
- 7. From the Float: list arrow, choose **left**. This will make the column float on the left side below the image header. Float allows you to have side-by-side divs. By default, the divs would appear underneath each other if float was not used.
- 8. Click the **Background** category.
- 9. Type **#FFF** for the Background-color.
- 10. Click **OK**.
- 11. Notice the new rule on the CSS Styles panel for the leftcolumn. You may need to scroll horizontally or increase the width of the panel to see the entire rule. Also notice the left white column in the web page when in Design view.

#### **Create a new rule for right column**

1. Position your insertion point in the code inside of the right column div as shown here:

<div id="rightcolumn"> | </div>

- 2. Click the **New CSS Rule** button on the bottom of the CSS Styles panel.
- 3. The New CSS Rule dialog box should look the same as it did for the left column, except the Selector name should be: #wrapper #maincontent **#rightcolumn**
- 4. Click **OK** to close the New CSS Rule dialog box**.**

### **CSS rule definition for right column**

- 5. Click the **Box** category on the left side of the CSS Rule Definition dialog box.
- 6. Near the top-left of the dialog box, enter the Width of **450** and be sure px is the selected measurement. I used 450 because it is exactly half of 900, which is the total width of the wrapper which contains all the content of the web page. You may use whatever width you wish as long as the total width for the left and right columns equal 900.Analyst
- 7. To make our container easier to see and work with, type **200** in the Height text box.
- 8. From the Float: drop-down menu, choose **right**. This will make our column on the right side below the image header.
- 9. Click the **Background** category.
- 10. Type **#FFF** for the Background-color.
- 11. Click **OK**.
- 12. Notice the new rule on the CSS styles panel for the rightcolumn. You may need to scroll horizontally or increase the width of the panel to see the entire rule. Also notice the right white column in the web page when in Design view.

#### **Add content to left and right columns**

1. In Design view, type text in each of the columns. Look at the screen capture on the next page or the end of this handout for sample text. I used text that may be included in a cover letter to an employer.

TIP: The formatting of your text will appear differently than the screen captures. You will correct this on the next page by creating a new CSS Rule for margins, type and color for the paragraph tags <p> </p>.

2. To begin, it may be helpful to switch to **Split** view and then position the insertion point in the left column div and then begin typing text.

<div id="leftcolumn"> type text here </div>

- 3. After typing some of the text directly in the code for the left column, you may continue to type the remaining text in Design view.
- 4. To type text in the right column, it may be helpful to switch back to **Split** view again and then position the insertion point in the right column div and begin typing (same as you did for the left column).
- 5. After typing some of the text directly in the code for the right column, you may continue to type the remaining text in Design view.

TIP: Your text should be contained in opening and closing paragraph tags  $\langle p \rangle$  =  $\langle p \rangle$ .

6. After typing the content in the columns, do a Spell Check. Click **Commands**, **Check Spelling** from the menu bar.

#### **Style for paragraph tags**

To prevent the text from being compressed against the column borders, we can add a margin to the paragraph tag. We will also change the font and colors.

- 1. On the CSS Styles panel, click the **New CSS Rule** button on the bottom of the panel. The New CSS Rule dialog box opens.
- 2. From the Selector Type: list arrow, click **Tag (redefines an HTML element)**
- 3. From the Selector Name: list arrow, choose **p**
- 4. Click **OK.** The CSS Rule Definition dialog box opens.
- 5. Click the **Type** category on the left side of the dialog box. Enter the settings of your choice. I used the following:
	- Font-family: Verdana, Geneva, sans-serif
	- Font-size: 12
	- Font-style: normal
	- Color: #3b2b1e
- 6. Click **Apply** to see a preview of your rule definitions. Make changes as desired.
- 7. Click the **Box** category on the left side of the dialog box.
- 8. For the Margin, remove the check mark from the **Same for all** box.
- 9. In the Margin Top, Right and Left text boxes, type **15** with the unit of measurement in pixels (px).
- 10. In the Margin Bottom text box, type **0** with the unit of measurement in pixels (px).
- 11. Click **Apply** to see a preview of your rule definitions. Make changes until the look you desire is achieved.
- 12. Click **OK.**

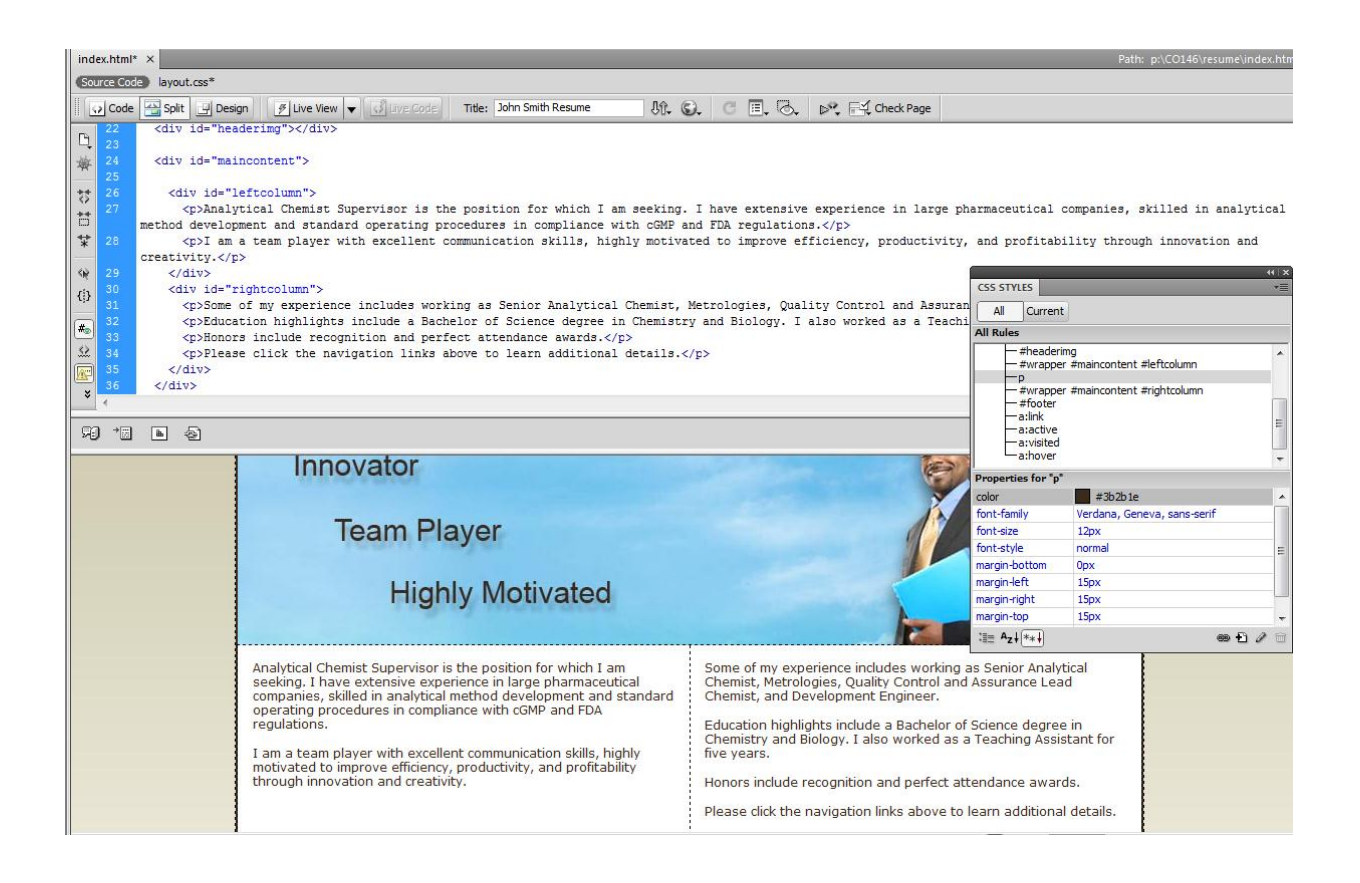

#### **Footer**

#### **Insert div tag for the footer**

The footer container will be used to enclose the footer content, which will include the text for contact information (also a good location for copyright information). As with all the other containers, the footer is also inside of the wrapper div tags.

1. Place insertion point inside of the wrapper div container and after the maincontent div container. The insertion point will be just before the last closing div tag. To be sure the insertion point is in the correct location, you can use the code view and compare to the screen capture below.

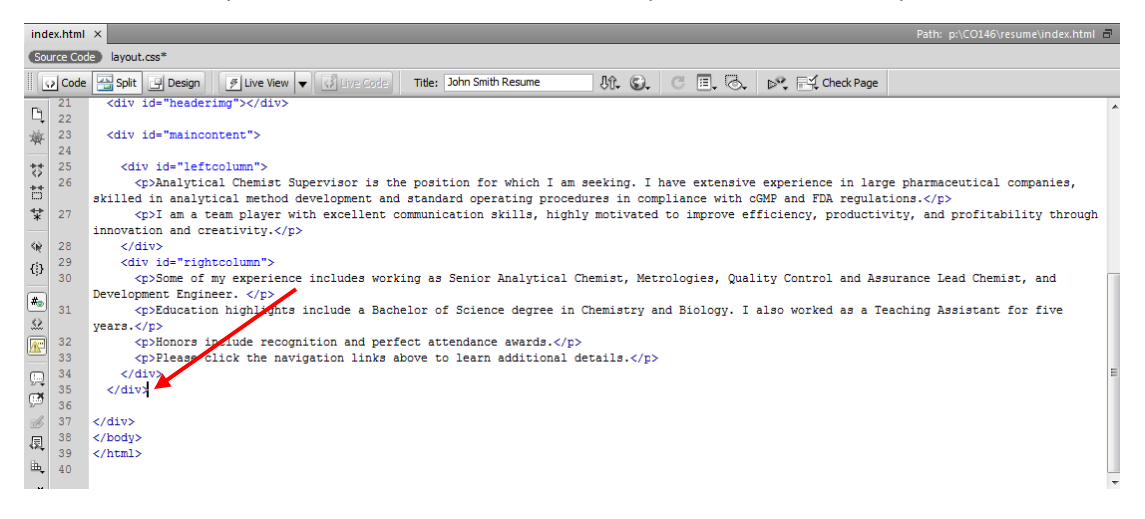

- 2. On the Insert panel, Common category, click the **Insert DIV Tag** button.
- 3. From the Insert drop-down menu choose **At insertion point**, if necessary.
- 4. Next, type a name in the ID text box. You can call the id whatever name makes sense to you. I named it footer as the container will include text at the bottom of the page. Type the name **footer**.
- 5. Click the **New CSS Rule** button and click **OK** at the New CSS Rule dialog box.

#### **CSS rule definition for footer**

- 6. Click the **Box** category on the left side of the CSS Rule Definition dialog box.
- 7. From the Clear: list arrow, choose **both**. Choosing both from the Clear list arrow, clears the floats used for the columns above and allows the footer div to appear underneath the columns. By default, divs will appear underneath each other unless float is used.
- 8. Click the **Block** category.
- 9. From the Text-align: list arrow, choose **center**.
- 10. Click the **Background** category on the left side of the dialog box. Type **#FFF** for the Backgroundcolor.
- 11. Click the **Type** category on the left side of the dialog box. Enter the settings of your choice. I used the following:
	- Font-family: Verdana, Geneva, sans-serif
	- Font-size: 12
	- Font-style: italic
	- Color: #3b2b1e
- 12. Click **Apply**.
- 13. Click **OK** to close the CSS Rule Definition dialog box.
- 14. Click **OK** to close the Insert Div Tag dialog box.
- 15. In Design view, select the default text of "Content for id footer Goes Here" if necessary. Type contact information, or whatever you like, in the footer container. See screen capture on the last page of this handout for sample text.

## **Final touches**

## Add a border line above the text in the footer

- 1. Click before the first letter in the text for the footer. From the menu bar, click **Insert** and then **Image**.
- 2. Navigate to where you downloaded and saved the practice files. Locate the **borderline.gif** file, click it once to select, click **OK**.
- 3. Add appropriate Alternate text.
- 4. Click **OK**.
- 5. If all of your text in the footer is not on the same line, click to place the insertion point between the border line and the text and press **Shift+Enter**.

# Link the Home page text to the index.html page

- 1. Double-click the text **Home** in the navigation div tags.
- 2. Be sure the File panel is in view and you can see the index.html file
- 3. On the Properties panel, click the HTML button if necessary. Next, click the **Point to File** icon and drag the black arrow on top of the index.html file in the Files panel.
- 4. The text will turn the default blue with an underline. It is difficult to see with the dark background. You will fix that in the next steps along with other cool effects.

### Create CSS text rollovers for the hyperlinks

#### **Link**

- 1. On the bottom of the CSS Styles panel, click the **New CSS Rule** button. The New CSS Rule dialog box opens.
- 2. From the Selector Type: list arrow, click **Compound (based on your selection)**.
- 3. From the Selector Name: list arrow, click **a:link**.
- 4. Click **OK**. The CSS Rule Definition dialog box opens.
- 5. Click the **Type** category, if necessary.
- 6. Change the color to **#FFF**.
- 7. Click to add a check mark in the Text-decoration: check box for **none**.
- 8. Click **OK**.

#### **Active**

- 1. On the bottom of the CSS Styles panel, click the **New CSS Rule** button. The New CSS Rule dialog box opens.
- 2. From the Selector Type: list arrow, click **Compound (based on your selection)**
- 3. From the Selector Name: list arrow, click **a:active**.
- 4. Click **OK**. The CSS Rule Definition dialog box opens.
- 5. Click the **Type** category, if necessary.
- 6. Change the color to **#80ceef**.
- 7. Click to add a check mark in the Text-decoration: check box for **none**.
- 8. Click **OK**.

#### **Visited**

- 1. On the bottom of the CSS Styles panel, click the **New CSS Rule** button. The New CSS Rule dialog box opens.
- 2. From the Selector Type: list arrow, click **Compound (based on your selection)**
- 3. From the Selector Name: list arrow, click **a:visited**.
- 4. Click **OK**. The CSS Rule Definition dialog box opens.
- 5. Click the **Type** category, if necessary.
- 6. Change the color to **#FFF**.
- 7. Click to add a check mark in the Text-decoration: check box for **none**.
- 8. Click **OK**.

#### **Hover**

- 1. On the bottom of the CSS Styles panel, click the **New CSS Rule** button. The New CSS Rule dialog box opens.
- 2. From the Selector Type: list arrow, click **Compound (based on your selection)**
- 3. From the Selector Name: list arrow, click **a:hover**.
- 4. Click **OK**. The CSS Rule Definition dialog box opens.
- 5. Click the **Type** category, if necessary.
- 6. Change the color to **#80ceef**.
- 7. Click to add a check mark in the Text-decoration: check box for **underline**.
- 8. Click **OK**.

Click **File**, **Save All** from the menu bar and then preview in a browser.

#### Create a border around the web page content

- 1. Double-click the **#wrapper** rule at the top of the CSS Styles panel.
- 2. Click the **Border** category on the left side of the CSS Rule Definition dialog box.
- 3. Be sure there is a check mark in each **Same for all** box for Style, Width, and Color.
- 4. From the Top list arrow choose **solid**.
- 5. To the right of the Top list arrow, choose a weight of **thin**.
- 6. For the Color, type **#3b2b1e**
- 7. Click **Apply** to see a preview of your rule definitions. Make changes as desired.
- 8. Click **OK** to close the dialog box.

#### Remove the extra default margin above the page content

- 1. Double-click the embedded **body** style on the CSS Styles panel. If you do not see the body style, click the + next to <style> to expand it.
- 2. Click the **Box** category on the left side of the CSS Rule Definition dialog box.
- 3. Be sure there is a check in the **Same for all** box for Margin on the right side of the dialog box.
- 4. Type **0** for the Top margin and be sure the measurement is in pixels (px).
- 5. Click **Apply**. Notice the top of the web page is now tight against the top of the browser window, no extra default space.
- 6. Click **OK** to close the dialog box.
- 7. Click **File, Save All** from the menu bar.

# Create additional web pages

- 1. After your web page looks satisfactory, be sure all your work is saved. Click **File**, **Save All** from the menu bar.
- 2. Next, click **File**, **Save As** from the menu bar.
- 3. Type **experience** in the File name text box. No need to type the .html as Dreamweaver will add it automatically.
- 4. Click **Save**.
- 5. Do **File**, **Save As** for education, honors, and references.
- 6. Edit the content of each web page as necessary.
- 7. Remember to revise the title for each page (click View, Head Content from the menu bar, and then the Title icon). For example, you may want to add the word Education for the title on the education page, etc.

# Complete the navigation bar

- 1. Create links for the remaining text navigation on one of the pages. After the entire navigation contains links, just copy and paste the navigation to the other pages.
- 2. You can remove the hyperlink for the appropriate page. For example, on the Home page, position the insertion point in the text Home, right-click and choose **Remove Link**. On the Education page, remove the link for Education, etc.
- 3. Finally, apply formatting to the text navigation as an indicator to the visitor which page is currently in view. For example, on the Home page, bold the text Home so that it looks different from the other text navigation links. On the Education page, bold the text Education, etc. The web site visitor will quickly learn that when the word is bold on the text navigation bar, that is the page they are currently viewing.

TIP: I used Adobe's Kuler to create the web page color theme for this site. Visit kuler.adobe.com.

- Click **Register** to create a free account.
- In the Search box, conduct a search for **web safe** colors.
- Click a color them of your choice.
- If you have Adobe Photoshop, click the **Download this theme as an Adobe Swatch Exchange file** icon towards the upper-right of your window. I then created the web page graphics using the downloaded swatches in Photoshop.
- Instead of downloading swatches, you may click the **Make changes to this theme and view color values** icon. Here you can obtain the color values needed to plug into Dreamweaver. These values can be typed into Dreamweaver's CSS Rule Definition dialog box for whatever it is that you are stylin'!

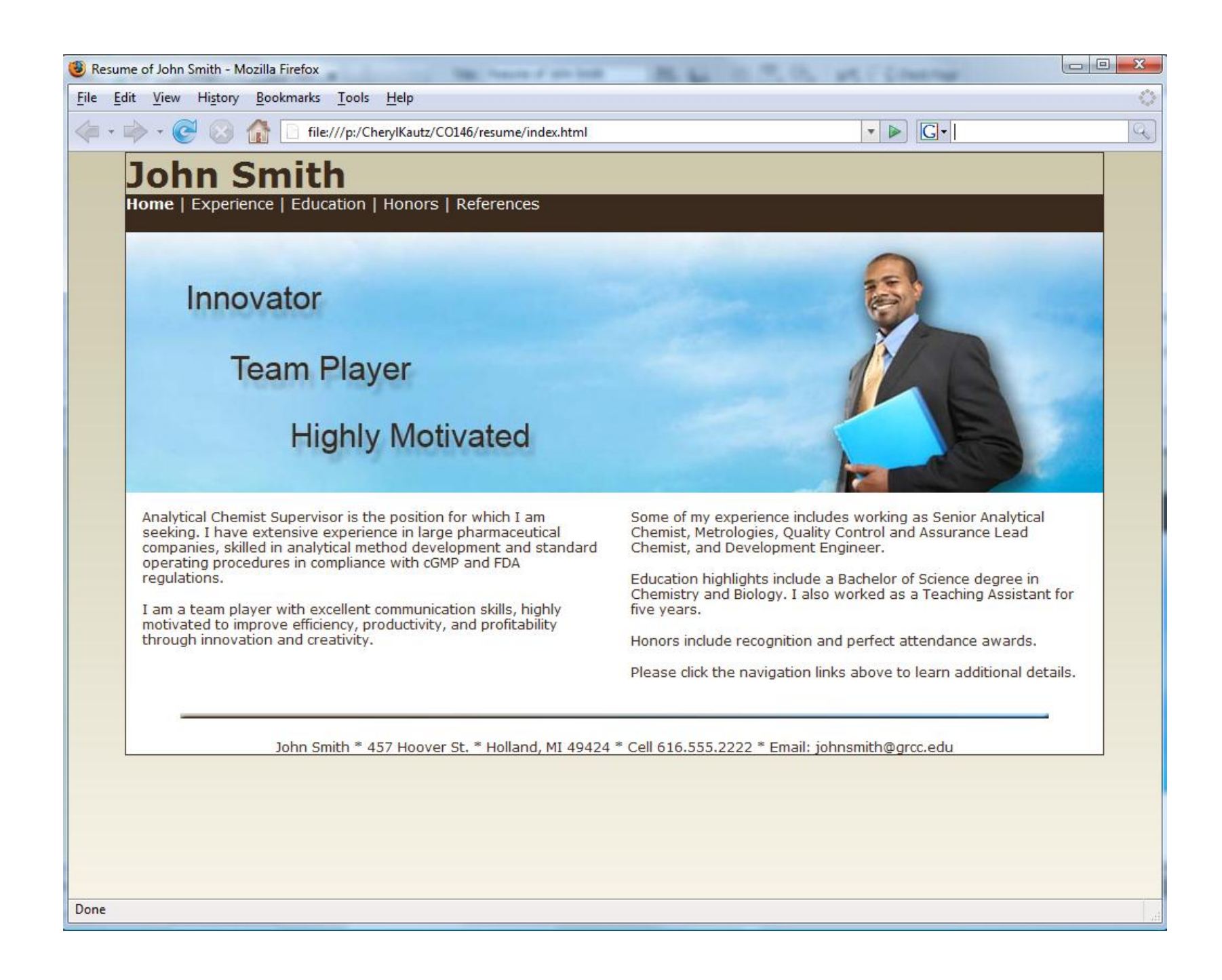